# **Inspiron Gaming Desktop**

Setup and Specifications

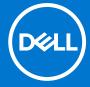

#### Notes, cautions, and warnings

i NOTE: A NOTE indicates important information that helps you make better use of your product.

CAUTION: A CAUTION indicates either potential damage to hardware or loss of data and tells you how to avoid the problem.

MARNING: A WARNING indicates a potential for property damage, personal injury, or death.

© 2018 - 2019 Dell Inc. or its subsidiaries. All rights reserved. Dell, EMC, and other trademarks are trademarks of Dell Inc. or its subsidiaries. Other trademarks may be trademarks of their respective owners.

# **Contents**

| Chapter 1: Set up your computer                    |    |
|----------------------------------------------------|----|
| Chapter 2: Create a USB recovery drive for Windows | 7  |
| Reinstall Windows using a USB recovery drive       |    |
| Chapter 3: Views                                   | 8  |
| Front                                              | 8  |
| Back                                               | 9  |
| Back panel                                         | 10 |
| Chapter 4: Specifications                          | 12 |
| System information                                 | 12 |
| Operating system                                   | 12 |
| Dimensions and weight                              | 12 |
| Memory                                             | 12 |
| Ports and connectors                               | 13 |
| Media-card reader                                  | 13 |
| Communications                                     | 13 |
| Audio                                              | 13 |
| Storage                                            | 14 |
| Power ratings                                      | 14 |
| Video                                              | 14 |
| Computer environment                               | 15 |
| Chapter 5: Dell Light Bar Controller               | 16 |
| Chanter 6: Getting help and contacting Dell        | 17 |

# Set up your computer

1. Connect the keyboard and mouse.

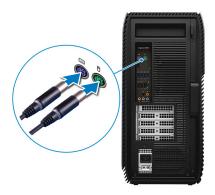

2. Connect the network cable—optional.

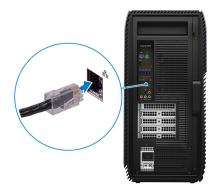

**3.** Connect the display.

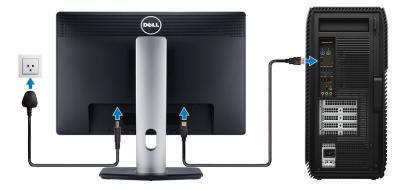

4. Connect the power cable.

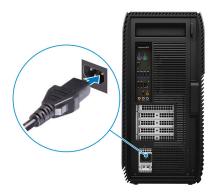

**5.** Press the power button.

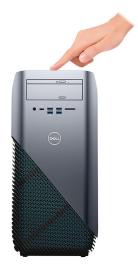

**6.** Finish operating system setup.

#### For Windows:

a. Connect to a network.

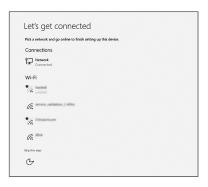

**b.** Sign-in to your Microsoft account or create a new account.

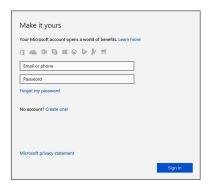

#### For Ubuntu:

Follow the instructions on the screen to finish setup.

7. Locate Dell apps in Windows.

Table 1. Locate Dell apps

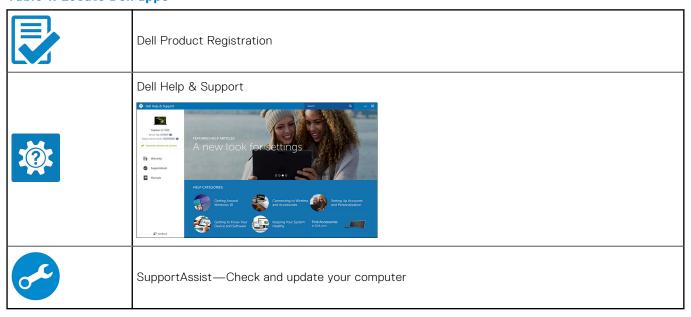

### Create a USB recovery drive for Windows

Create a recovery drive to troubleshoot and fix problems that may occur with Windows. An empty USB flash drive with a minimum capacity of 16 GB is required to create the recovery drive.

- i NOTE: This process may take up to an hour to complete.
- NOTE: The following steps may vary depending on the version of Windows installed. Refer to the Microsoft support site for latest instructions.
- 1. Connect the USB flash drive to your computer.
- 2. In Windows search, type Recovery.
- 3. In the search results, click Create a recovery drive.

The User Account Control window is displayed.

- 4. Click Yes to continue.
  - The **Recovery Drive** window is displayed.
- 5. Select Back up system files to the recovery drive and click Next.
- Select the USB flash drive and click Next.A message appears, indicating that all data in the USB flash drive will be deleted.
- 7. Click Create.
- 8. Click Finish.

For more information about reinstalling Windows using the USB recovery drive, see the *Troubleshooting* section of your product's *Service Manual* at www.dell.com/support/manuals.

### Reinstall Windows using a USB recovery drive

- CAUTION: This process formats the hard drive and removes all data on your computer. Ensure that you back up data on your computer before beginning this task.
- NOTE: Before reinstalling Windows, ensure your computer has more than 2 GB of memory and more than 32 GB of storage space.
- (i) NOTE: This process may take up to an hour to complete and your computer will restart during the recovery process.
- 1. Connect the USB recovery drive to your computer.
- 2. Restart your computer.
- ${\bf 3.}\;\;$  Press F12 after the Dell logo is displayed on the screen to access the boot menu.
  - A **Preparing one-time boot menu** message appears.
- **4.** After the boot menu loads, select the USB recovery device under **UEFI BOOT**. The system reboots and a screen to **Choose the keyboard layout** is displayed.
- 5. Choose your keyboard layout.
- 6. In the Choose an option screen, click Troubleshoot.
- 7. Click Recover from a drive.
- 8. Choose one of the following options:
  - Just remove my files to do a quick format.
  - Fully clean the drive to do a complete format.
- 9. Click **Recover** to start the recovery process.

### **Views**

### **Front**

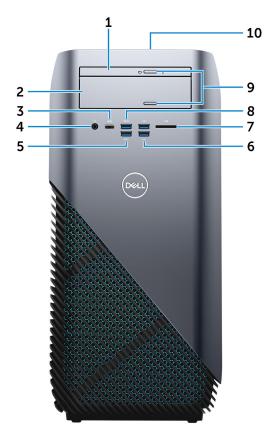

#### 1. Slim optical drive

Reads from and writes to CDs, DVDs, and Blu ray discs.

#### 2. Optical-drive bay

Provides access to a second optical drive (sold separately).

#### 3. USB 3.1 Gen 1 (Type-C) port (only with computers shipped with AMD Ryzen 3/Ryzen 5/Ryzen 7 processors)

Connect peripherals such as external storage devices, printers, and external displays. Provides data transfer speeds up to 5 Gbps.

#### 4. Headset port

Connect headphones or a headset (headphone and microphone combo).

#### 5. **USB 3.1 Gen 1 port**

Connect peripherals such as storage devices and printers. Provides data transfer speeds up to 5 Gbps.

#### 6. USB 2.0 ports (2)

Connect peripherals such as external storage devices and printers. Provides data transfer speeds up to 480 Mbps.

#### 7. Media-card reader

Reads from and writes to media cards.

#### 8. USB 3.0 port with PowerShare

Connect peripherals such as external storage devices and printers.

Provides data transfer speeds up to 5 Gbps. PowerShare enables you to charge your USB devices even when your computer is turned off.

- NOTE: If your computer is turned off or in hibernate state, you must connect the power adapter to charge your devices using the PowerShare port. You must enable this feature in the BIOS setup program.
- NOTE: Certain USB devices may not charge when the computer is turned off or in sleep state. In such cases, turn on the computer to charge the device.

#### 9. Optical-drive eject buttons (2)

Press to open or close the optical drive tray.

#### 10. Power button

Press to turn on the computer if it is turned off, in sleep state, or in hibernate state.

Press to put the computer in sleep state if it is turned on.

Press and hold to force shut-down the computer.

NOTE: You can customize the power-button behavior in Power Options. For more information, see *Me and My Dell* at www.dell.com/support/manuals.

### **Back**

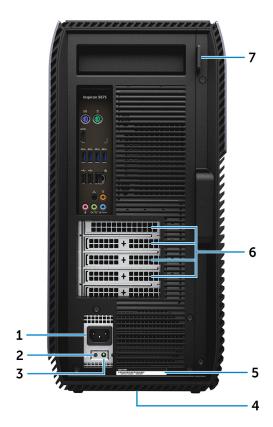

#### 1. Power port

Connect a power cable to provide power to your computer.

#### 2. Power-supply diagnostics button

Press to check the power-supply state.

#### 3. Power-supply diagnostics light

Indicates the power-supply state.

#### 4. Regulatory label

Contains regulatory information of your computer.

#### 5. Service Tag label

The Service Tag is a unique alphanumeric identifier that enables Dell service technicians to identify the hardware components in your computer and access warranty information.

#### 6. PCI-Express slots (4)

Connect a PCI-Express card such as graphics, audio, or network card to enhance the capabilities of your computer.

#### 7. Padlock ring(s)

Attach a standard padlock to prevent unauthorized access to the interior of your computer.

### **Back panel**

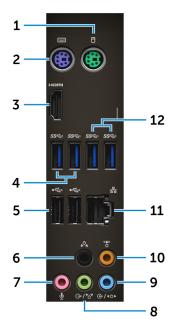

#### 1. PS/2 port (mouse)

Connect a PS/2 mouse.

#### 2. PS/2 port (keyboard)

Connect a PS/2 keyboard.

#### 3. HDMI port (only with computers shipped with AMD Quad-Core APU processors)

Connect a TV or another HDMI-in enabled device. Provides video and audio output.

#### 4. USB 3.1 Gen 1 port (2)

Connect peripherals such as storage devices and printers. Provides data transfer speeds up to 5 Gbps.

#### 5. USB 2.0 ports (2)

Connect peripherals such as external storage devices and printers. Provides data transfer speeds up to 480 Mbps.

#### 6. Rear L/R surround port

Connect audio-output devices such as speakers and amplifiers. In a 5.1 speaker channel setup, connect the rear-left and rear-right speakers.

#### 7. Microphone port

Connect an external microphone to provide sound input.

#### 8. Line-out/Front L/R surround port

Connect audio-output devices such as speakers and amplifiers. If you have a surround-sound speaker system, connect the front-left and front-right speakers to this port.

#### 9. Line-in/Side L/R surround port

Connect recording or playback devices such as a microphone and CD player. If you have a surround-sound speaker system, connect the side-left and side-right speakers to this port.

#### 10. Center/subwoofer LFE surround port

Connect the subwoofer.

#### 11. Network port

Connect an Ethernet (RJ45) cable from a router or a broadband modem for network or Internet access.

#### 12. USB 3.1 Gen 1 port (2) (only with computers shipped with AMD Ryzen 3/Ryzen 5/Ryzen 7 processors)

Connect peripherals such as storage devices and printers. Provides data transfer speeds up to 5 Gbps.

# **Specifications**

### **System information**

#### Table 2. System information

| Computer model | Inspiron 5675                                                                                                    |
|----------------|----------------------------------------------------------------------------------------------------|
| Processor      | <ul> <li>AMD Ryzen 7 1700X</li> <li>AMD Ryzen 5 1600X</li> <li>AMD Ryzen 5 1400</li> <li>AMD Ryzen 3</li> <li>7<sup>th</sup> Generation AMD A10-9700 Quad-Core APU with Radeon R7 graphics</li> <li>7<sup>th</sup> Generation AMD A12-9800 Quad-Core APU with Radeon R7 Graphics</li> </ul> |
| System chipset | AMD Promontory X370                                                                                                    |

## **Operating system**

#### Table 3. Operating system

| Operating systems supported | Windows 10 Home (64-bit)         |
|-----------------------------|----------------------------------|
|                             | Windows 10 Professional (64-bit) |

### **Dimensions and weight**

#### Table 4. Dimensions and weight

| Height           | 458.86 mm (18.07 in)                                                                                               |
|------------------|----------------------------------------------------------------------------------------------------|
| Width            | 216 mm (8.5 in)                                                                                                    |
| Depth            | 437.53 mm (17.23 in)                                                                                               |
| Weight (maximum) | 13.742 kg (30.27 lb)                                                                                               |
|                  | NOTE: The weight of your computer varies depending on the configuration ordered and the manufacturing variability. |

### **Memory**

#### Table 5. Memory

| Slots                    | Two UDIMM slots |
|--------------------------|-----------------|
| Туре                     | DDR4            |
| Speed                    | 2400 MHz (65W)  |
| Configurations supported |                 |

#### Table 5. Memory (continued)

| Per memory module slot | 16 GB                               |
|------------------------|-------------------------------------|
| Total memory           | 4 GB, 8 GB, 16 GB, 24 GB, and 32 GB |

### Ports and connectors

#### Table 6. Ports and connectors

| External    |                                                                                                    |  |
|-------------|----------------------------------------------------------------------------------------------------|--|
| Network     | One RJ45 port                                                                                                    |  |
| USB         | <ul> <li>One USB 3.0 port with PowerShare</li> <li>One USB 3.1 Gen 1 (Type-C) port (only with computers shipped with AMD Ryzen 3/Ryzen 5/Ryzen 7 processors)</li> <li>Two USB 3.1 Gen 1 ports (only with computers shipped with AMD Ryzen 3/Ryzen 5/Ryzen 7 processors)</li> <li>Three USB 3.1 Gen 1 ports</li> <li>Four USB 2.0 ports</li> </ul> |  |
| Audio/Video | <ul> <li>One HDMI port (only with computers shipped with AMD Quad-Core APU processors)</li> <li>One microphone port</li> <li>One rear L/R surround port</li> <li>One line-out/Front L/R surround port</li> <li>One line-in/Side L/R surround port</li> <li>One Center/Subwoofer LFE surround port</li> </ul>                                      |  |

### Media-card reader

#### Table 7. Media-card reader

| Туре            | One 3-in-1 slot                                                                                         |
|-----------------|----------------------------------------------------------------------------------------------------|
| Cards supported | <ul><li>SD card</li><li>SD High Capacity (SDHC) card</li><li>SD Extended Capacity (SDXC) card</li></ul> |

### Communications

#### **Table 8. Communications**

| Ethernet | 10/100/1000 Mbps Ethernet controller integrated on syst<br>board |  |
|----------|------------------------------------------------------------------|--|
| Wireless | <ul><li>M.2 802.11a/b/g/n</li><li>Bluetooth 4.2</li></ul>        |  |

### **Audio**

#### Table 9. Audio

| Controller | Realtek ALC3861                                    |
|------------|----------------------------------------------------|
| Туре       | Integrated 7.1 channel Intel High Definition Audio |

## **Storage**

#### Table 10. Storage

|         |             | AMD Ryzen 3/Ryzen 5/Ryzen 7 processor                                                       | AMD Quad-Core APU    |
|---------|-------------|---------------------------------------------------------------------------------------------|----------------------|
| Interfa | ace         | <ul><li>SATA 6 Gbps</li><li>PCle/NVMe</li></ul>                                             | SATA 6 Gbps          |
| Solid-s | state drive | <ul><li>One M.2 drive (SATA)</li><li>One M.2 drive (PCle/NVMe)</li></ul>                    | One M.2 drive (SATA) |
| Hard c  | frive       | <ul> <li>One 2.5-inch hard drive</li> <li>Two 3.5-inch hard drive</li> </ul>                |                      |
| Optica  | ll drive    | <ul><li>One 9.5 mm slim optical drive</li><li>One optical drive (sold separately)</li></ul> |                      |
| Capac   | ity         |                                                                                             |                      |
|         | Hard drive  | Up to 2 TB                                                                                  |                      |
|         | SSD         | Up to 256 GB                                                                                |                      |

## **Power ratings**

#### Table 11. Power ratings

| Туре              | 460 W                          |
|-------------------|--------------------------------|
| Input voltage     | 100 VAC to 240 VAC             |
| Input frequency   | 50 Hz to 60 Hz                 |
| Input current     | 8.0 A/10.0A                    |
| Temperature range |                                |
| Operating         | 5°C to 50°C (41°F to 122°F)    |
| Storage           | -40°C to 70°C (-40°F to 158°F) |

### Video

#### Table 12. Video

|            | Integrated                                                                                                 | Discrete                                                                                                    |
|------------|----------------------------------------------------------------------------------------------------|----------------------------------------------------------------------------------------------------|
| Controller | AMD 3 <sup>rd</sup> Generation (UMA) (only with<br>computers shipped with AMD Quad-Core<br>APU processors) | <ul> <li>AMD RX 560</li> <li>AMD RX 570</li> <li>AMD RX 580</li> <li>NV GTX 1060</li> <li>One PCI-Express X16, single-width/double-width, full length (maximum 10.5 inches)</li> <li>Two PCI-Express X16, single-width/double-width, full length (maximum 10.5 inches) (only with computers shipped with AMD Ryzen 3/Ryzen 5/Ryzen 7 processors)</li> </ul> |

Table 12. Video (continued)

|        | Integrated           | Discrete                                                                                                    |
|--------|----------------------|----------------------------------------------------------------------------------------------------|
|        |                      | NOTE: The PCI-Express X16 card slot works at X8 speed only.                                                                             |
|        |                      | NOTE: The graphics configuration of your desktop varies depending on the graphics card configuration ordered.                           |
|        |                      | (i) NOTE: You can connect a monitor to each available port on your graphics card. You can connect up to four monitors on this computer. |
| Memory | Shared system memory | <ul> <li>2 GB GDDR5</li> <li>4 GB GDDR5</li> <li>6 GB GDDR5</li> <li>8 GB GDDR5</li> </ul>                                              |

## **Computer environment**

Airborne contaminant level: G1 as defined by ISA-S71.04-1985

Table 13. Computer environment

|                             | Operating                               | Storage                                   |
|-----------------------------|-----------------------------------------|-------------------------------------------|
| Temperature range           | 0°C to 35°C (32°F to 95°F)              | -40°C to 65°C (-40°F to 149°F)            |
| Relative humidity (maximum) | 10% to 90% (non-condensing)             | 0% to 95% (non-condensing)                |
| Vibration (maximum)*        | 0.66 GRMS                               | 1.30 GRMS                                 |
| Shock (maximum)             | 110 G <sup>†</sup>                      | 160 G <sup>‡</sup>                        |
| Altitude (maximum)          | -15.2 m to 3048 m (-50 ft to 10,000 ft) | -15.2 m to 10,668 m (-50 ft to 35,000 ft) |

 $<sup>\</sup>ensuremath{^{*}}$  Measured using a random vibration spectrum that simulates user environment.

 $<sup>\</sup>ensuremath{\dagger}$  Measured using a 2 ms half-sine pulse when the hard drive is in use.

# **Dell Light Bar Controller**

Dell Light Bar Controller helps you to enable or disable the chassis lights.

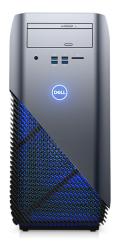

- 1. Click Start > Dell Light Bar Controller.
- 2. Click **Dell Light Bar Controller** and select **On** to enable or **Off** to disable the chassis lights.

If the Dell Light Bar Controller is not available in your computer, download the application from www.dell.com/support/drivers.

## Getting help and contacting Dell

### Self-help resources

You can get information and help on Dell products and services using these self-help resources:

#### Table 14. Self-help resources

| Information about Dell products and services                                                                                                    | www.dell.com                                                                                                    |
|----------------------------------------------------------------------------------------------------|----------------------------------------------------------------------------------------------------|
| Dell Help & Support app                                                                                                    |                                                                                                    |
| Tips                                                                                                    | *                                                                                                    |
| Contact Support                                                                                                    | In Windows search, type Contact Support, and press Enter.                                                                                                    |
| Online help for operating system                                                                                                    | www.dell.com/support/windows                                                                                                    |
|                                                                                                    | www.dell.com/support/linux                                                                                                    |
| Troubleshooting information, user manuals, setup instructions, product specifications, technical help blogs, drivers, software updates, and so on.                                                                                    | www.dell.com/support                                                                                                    |
| Dell knowledge base articles for a variety of computer concerns.                                                                                                    | <ol> <li>Go to www.dell.com/support.</li> <li>Type the subject or keyword in the Search box.</li> <li>Click Search to retrieve the related articles.</li> </ol>                                                                                                    |
| Learn and know the following information about your product:  Product specifications  Operating system  Setting up and using your product  Data backup  Troubleshooting and diagnostics  Factory and system restore  BIOS information | See Me and My Dell at www.dell.com/support/manuals.  To locate the Me and My Dell relevant to your product, identify your product through one of the following:  Select Detect Product.  Locate your product through the drop-down menu under View Products.  Enter the Service Tag number or Product ID in the search bar. |

### Contacting Dell

To contact Dell for sales, technical support, or customer service issues, see www.dell.com/contactdell.

- i NOTE: Availability varies by country and product, and some services may not be available in your country.
- NOTE: If you do not have an active internet connection, you can find contact information on your purchase invoice, packing slip, bill, or Dell product catalog.